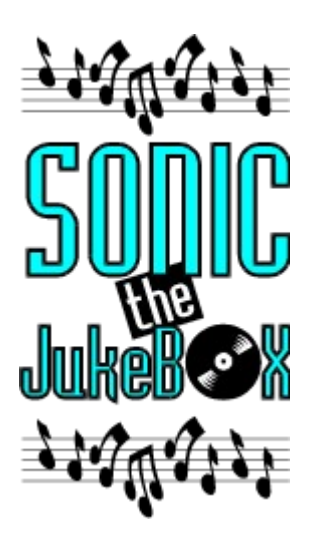

#### **Demo Edition**

Welcome to Sonic the Jukebox, please select one of the following topics:

**Introduction** The Main Window The Playlist Where's the Whale? Technical Notes Additional Music **Other Products Registration** About Sonic the Jukebox

## **INTRODUCTION**

Sonic the JukeBox is simply a fun way to play a whole batch of sound files on a suitably equipped PC or compatible. Unlike Sound Recorder and Media Player it allows you to select a number of music files and play them one by one or randomly using a special Shuffle mode. And SJB can work in the background so you can listen to the music while you carry on computing. The music will even continue while the program is minimised.

But if you don't have any other computing to do or you want some entertainment while the computer is busy doing something or while you wait for a document to print watching out for SJBs random animations is a more than a match for twiddling your thumbs. And because some of the animations are weighted to appear very rarely SJB will have a surprise or two for you for quite a while.

SJB is the first in a series of budget games and utilities we shall be releasing over the next few months. If you would like further details please let us know or make sure you're registered with us (see REGISTRATION).

#### **Note**

**The Demo Edition of the program does not allow you to add your own tunes to the playlist. See Registration for details on how to obtain the full product.**

## **THE MAIN WINDOW**

The main window shows the Jukebox itself and several controls:

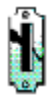

Moving the mouse over the coin slot (shown above) when SJB is not playing will turn the mouse cursor into a coin. Clicking once will insert a coin in the slot and SJB will begin playing tunes from the current Playlist. When Sonic the Jukebox is installed a default playlist is set up which includes all the tunes supplied with the program clicking on the coin slot when you first run the program will allow you to listen to the tunes one by one.

#### **NOTE:**

If when playing a MIDI file no sound can be heard, adjust the settings in the MIDI Mapper portion of the control panel. To do this, double click on the 'Control Panel' icon, then double click on the 'MIDI Mapper' icon and the MIDI Mapper dialog will come up. Changing the 'Name' setting will alter the MIDI setup and the tunes will play properly. For example, Sound Blaster Pro 2 users should change it to 'SBP2 All FM' or 'SBP2 Ext FM'.

If you have difficulties getting the MIDI files to play, call SJB Technical Support on 0295 258335 and we will be happy to assist.

### $\mathbf{G}_{\boldsymbol{D}}$

The 'Stop' button (above) stops SJB playing.

### $(10)$

The 'Skip' button (above) skips the current track and moves on to the next.

### هينها

The 'Exit' button (above) stops the tune currently being played and exits the program. You will be asked to confirm this before the program exits.

### Click to edit playlist

The 'Playing' panel (above) shows the currently playing tune. If no tune is playing, clicking on the panel will allow you to edit the playlist.

## **THE PLAYLIST**

The Playlist allows you to control which tunes SJB will play and in what order, by adding tunes you can build up a series of playlists which suit your particular tastes and save them to disk for use later.

The playlist is simply a list of all the tunes you have made available to SJB. Each of the tunes can be selected individually and only those files which have been selected will be played.

When no tunes are being played, clicking on the white 'Playing' panel will bring up the playlist edit dialog. On the left hand side of the dialog box is the playlist itself, each of the tunes in the playlist will be shown here. A record symbol to the left of a tune signifies that it is currently selected for playing. Clicking on the name of a tune toggles the selection status of that tune.

#### **SHUFFLE**

Below the playlist is the 'Shuffle' button. Clicking on the button will toggle between 'Shuffle On' and 'Shuffle Off'. With the shuffle feature turned on the selected tunes are played in random order, with it turned off they are played in playlist order.

On the right hand side of the dialog a series of buttons providing the following facilities:

#### **SELECT ALL**

The 'Select All' button selects all the tunes currently in the playlist.

#### **DESELECT ALL**

This buttons deselects all the tunes currently in the playlist.

#### **ADD**

The 'Add' button brings up the Add dialog allowing you to add new files to the playlist.

The Add dialog allows you to add files to the playlist by double clicking on them, by selecting one and pressing the 'add' button or to add all the files in the current directory by clicking on the 'Add All' button.

The 'Play' button begins playing the currently selected file to enable you to 'audition' tunes before they are placed in the playlist. The 'Stop' button stops any tune currently being played.

At the bottom left corner of the dialog is a checkbox marked 'Copy to Music directory'. With this checkbox selected the music files will be copied into the SJB Music directory as you add them. This facility is ideal if you obtain a floppy disk with some tunes on, they can be added to the playlist and copied onto your hard drive at the same time. Having done that, you will no longer need the floppy disk, SJB will play the tunes directly from your hard drive. The SJB Music directory is located in the directory you installed Jukebox into. For example, if you installed SJB into the default C:\SJB then the music directory is C:\SJB\MUSIC

#### **REMOVE**

The 'Remove' button brings up the Remove dialog and allows you to remove tunes from the playlist.

You remove tunes by selecting on or more from the list and clicking on the 'Remove' button. If you select the 'Delete from disk' checkbox in the bottom right corner of the dialog the files will also be deleted from your hard drive. You will be asked to confirm this decision before they are deleted.

The 'Play' button begins playing the **last selected file in the list** to enable you to check that you really do want to remove that particular tune. The 'Stop' button stops any tune that is currently playing.

#### **SAVE**

The 'Save' button allows you to save the current playlist to disk for loading later. This allows you to keep different playlists for different moods. The current playlist is always saved when you exit the playlist edit dialog and is kept between SJB sessions.

#### **LOAD**

The 'Load' button allows you to load a previously saved playlist from disk.

#### **OK**

This accepts the changes you have made and returns to the main program.

#### **CANCEL**

This cancels any changes you have made to the playlist and returns to the main program.

Note: The cancel button does not restore files that have been deleted using the 'Delete from disk' option on the Remove dialog.

#### **Note**

**The Demo Edition of the program does not allow you to add your own tunes to the playlist. See Registration for details on how to obtain the full product.**

### **WHERE'S THE WHALE?**

If you watch SJB as the tunes are being played, you'll notice that occasionally an animation will start up. The animations occur randomly and can't be controlled, but looking out for them provides an interesting alternative to twiddling your thumbs while you're waiting for the computer to finish something else.

We aren't saying just how many animations there are in the program, but if you haven't seen the whale, then you won't have seen them all.

## **TECHNICAL NOTES**

If when playing a MIDI file no sound can be heard, adjust the settings in the MIDI Mapper portion of the control panel. To do this, double click on the 'Control Panel' icon, then double click on the 'MIDI Mapper' icon and the MIDI Mapper dialog will come up. Changing the 'Name' setting will alter the MIDI setup and the tunes will play properly. For example, Sound Blaster Pro 2 users should change it to 'SBP2 All FM' or 'SBP2 Ext FM'.

If you have difficulties getting the MIDI files to play, call SJB Technical Support on 0295 258335 and we will be happy to assist.

When playing music files from a floppy drive, or when other applications are accessing a drive, the SJB animations may stutter. This is due to the fact that Windows is not a true multi-tasking operating system and does not allow applications to continue while the disk drive is being accessed.

If an application access the drive for very long periods of time, a tune may finish playing without SJB being aware of it. If this happens the next track will not be begin playing, to continue with the next tune simply click on the Next button.

### **ADDITIONAL MUSIC**

Over the next few months we shall be releasing a selection of additional albums of digital music to use with Sonic the Jukebox or other digital music programs including...

**Amadeus** - Classical tunes, effects and triumphants.

**Ethnotec** - Fun folk and ethnic-type music and effects.

**Streetwise** - Exciting themes and effects you might find in a TV thriller or drama.

**Purple Funk** - Pop music in various shades and guises.

All the material is specially written and intended to provide enjoyable background listening via Sonic the Jukebox and some appropriate sounds for customising your system sound effects via Windows Control Panel. Some of the material is in .WAV format, other material is in .MID format.

Don't forget! Sonic the Jukebox can also be used with any other .WAV or .MID files you may have.

## **OTHER PRODUCTS**

Digital Workshop offer a wide range of additional products and services including

#### **Black & White Utilities**

A range of budget utilities designed to solve everday problems at a price that wont break the bank. Titles include a MIDI remixer, a program launcher, a file finder and a clipart viewing utility.

**Clipart** - We specialise in professional-quality vector graphics at affordable prices. Our extensive range includes Food & Drink, Parish Magazine, Sport, Transport, Borders and Cartoons.

**Custom Illustration** - If you can't find exactly the graphic you want or if you want your company logo or letterhead digitised into vector graphic format our prices are amongst the lowest in the country and yet produce a superb quality image suitable even for corporate presentations.

**ClipMan** - Our ClipArt manager is already proving a winner with anyone who has more than a handful of clipart images to keep track of. It allows you to view graphics in a number of formats and you can print catalogues of them too! You can compress the files and store them on any number of floppy disks. You can also add keywords and descriptions to the files so that you can quickly retrieve pictures on a chosen subject or of a particular kind.

For further details of these and other products and services please contact us:

Digital Workshop First Floor 8 West Bar Banbury Oxon OX16 9RP UK

Tel: +44 (0)295 258335 Fax: +44 (0)295 254590

### **REGISTRATION**

The full version of Sonic the Jukebox allows you to customise your playlists by adding your own WAV and MIDI files. To obtain the full version of the software send a cheque or postal order for £9.95 (includes VAT and postage) to:

Digital Workshop First Floor 8 West Bar BANBURY Oxon OX16 9RP

Tel: 0295 258335 Fax: 0295 254590

Internet: piharris@cix.compulink.co.uk CIS: 100112,3107

Access, Visa, Mastercard, American Express welcome. Overseas orders call for pricing.

# **ABOUT SONIC THE JUKEBOX**

Sonic the Jukebox Version 1.0

Programmed using Borland C++ V3.1 by Philip Harris Graphics by Paul Harris Music and effects by Paul Brierley

Copyright ©1993 Digital Workshop

One of the Electric Cabaret range of products from:

Digital Workshop First Floor 8 West Bar Banbury Oxon OX16 9RP UK

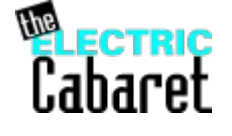

Tel: +44 (0)295 258335 Fax:  $+44(0)295254590$